$\equiv$ 

#### 1 | 2 | 3 | 4 |

## **Εφαρμογή Setup Access**

#### **Εισαγωγή**

Η Bosch παρέχει τις ακόλουθες εφαρμογές για Mobile Access

- Bosch Mobile Access: Μια εφαρμογή για τον κάτοχο κάρτας για την αποθήκευση εικονικών διαπιστευτηρίων και τη μετάδοσή τους μέσω Bluetooth σε εκείνες στης συσκευές ανάγνωσης που έχουν διαμορφωθεί για Mobile Access. Μια τέτοια συσκευή ανάγνωσης στη συνέχεια χορηγεί ή αρνείται την πρόσβαση ανάλογα με το αν ένα από τα αποθηκευμένα διαπιστευτήρια της εφαρμογής είναι έγκυρο για αυτήν.
- Bosch Setup Access: Μια εφαρμογή εγκατάστασης για τη σάρωση και τη διαμόρφωση των συσκευών ανάγνωσης μέσω Bluetooth.

Εξουσιοδοτημένοι χειριστές Visitor Management και Credential Management μπορούν να στέλνουν εικονικά διαπιστευτήρια τόσο για τις εφαρμογές κατόχου κάρτας όσο και για τις εφαρμογές εγκατάστασης.

Mobile Access είναι ο έλεγχος πρόσβασης ατόμων με τη χρήση εικονικών διαπιστευτηρίων που είναι αποθηκευμένα σε μια κινητή συσκευή, όπως το smartphone ενός ατόμου. Τα εικονικά διαπιστευτήρια διατηρούνται στο πρωτεύον σύστημα ελέγχου πρόσβασης ή ACS .

- Οι χειριστές του ACS δημιουργούν, εκχωρούν και αποστέλλουν αυτά τα εικονικά διαπιστευτήρια σε άτομα μέσω μιας συνεργαζόμενης διαδικτυακής εφαρμογής.
- Οι κάτοχοι κινητών διαπιστευτηρίων χειρίζονται τις συσκευές ανάγνωσης ελέγχου πρόσβασης μέσω Bluetooth από μια εφαρμογή Mobile Access στις κινητές συσκευές τους.
- Οι συσκευές εγκατάστασης των Mobile Access συστημάτων διαμορφώνουν τις συσκευές ελέγχου πρόσβασης μέσω Bluetooth από μια ειδική εφαρμογή εγκατάστασης στις κινητές συσκευές τους.

– Το σύστημα δεν αποθηκεύει προσωπικά δεδομένα στις κινητές συσκευές.

Η Bosch δεν αποθηκεύει προσωπικά δεδομένα. Η χρήση αυτής της εφαρμογής είναι ανώνυμη.

### **Εγκατάσταση**

- 1. Κατεβάστε και εγκαταστήστε την εφαρμογή από το app store.
- 2. Διαβάστε και αποδεχτείτε τη Δήλωση προστασίας δεδομένων, τους Όρους χρήσης και τη Συμφωνία άδειας χρήσης τελικού χρήστη. Μπορείτε να βρείτε αυτές τις πληροφορίες στο κύριο μενού στη συνέχεια.

Για να αρχίσετε να χρησιμοποιείτε την εφαρμογή Setup Access, επιλέξτε μία από τις ακόλουθες επιλογές που δημιουργούνται από τον οργανισμό υποδοχής:

#### **Επιστολή πρόσκλησης**

 $=$ 

Κάντε κλικ στο σύνδεσμο που περιέχεται στο μήνυμα πρόσκλησης που εστάλη στη διεύθυνση ηλεκτρονικού ταχυδρομείου σας. Η εγγραφή θα ξεκινήσει αυτόματα.

#### **Διαμόρφωση συσκευή ανάγνωσης**

Η εφαρμογή Setup Access σας επιτρέπει να λαμβάνετε προσκλήσεις και να αποθηκεύετε διαπιστευτήρια από πολλούς πελάτες και ιστότοπους.

#### **Προσθήκη συσκευή ανάγνωσης**

- 1. Στο κύριο μενού, επιλέξτε **Επιλογή πελάτη/τοποθεσίας**.
- 2. Επιλέξτε τον πελάτη ή την τοποθεσία που επιθυμείτε και πατήστε **Συνέχεια**. Στη λίστα επιλογής θα εμφανίζονται μόνο οι πελάτες/τοποθεσίες στις οποίες έχετε διαπιστευτήρια. Εάν όλα τα διαπιστευτήρια αφαιρεθούν από τη λίστα **Τα διαπιστευτήριά μου**, η αντίστοιχη τοποθεσία θα εξαφανιστεί από αυτή τη λίστα.
- 3. Πατήστε την οθόνη του smartphone σας για να αναζητήσετε διαθέσιμες συσκευές ανάγνωσης.
- 4. Θα εμφανιστεί μια λίστα με τις διαθέσιμες συσκευές ανάγνωσης. Επιλέξτε τη συσκευή ανάγνωσης που θέλετε να διαμορφώσετε.

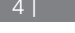

## **Σάρωση κώδικα QR**

Πατήστε **Λήψη κώδικα QR;** ή πατήστε το εικονίδιο του κώδικα QR.

5 | 6 | 7 | 8 |**Scanning for readers** Tap to search for Welcome available readers Alex Corporation.  $\curvearrowright$ Alex Corporation MobileAcces Corp.

Wait for invitation Mail

 $\Omega$ 

回时

Scan OR-Code

Got QR-Code? >

- 9 | 10 | 11 |
- 1. Στην ενότητα **Ένταξη**, γράψτε το **όνομα της συσκευής ανάγνωσης** και την **περιγραφή της συσκευής ανάγνωσης**. Ο αριθμός **πελάτη/τοποθεσίας** δημιουργείται αυτόματα. Κάθε τοποθεσία θα έχει διαφορετικό αριθμό.

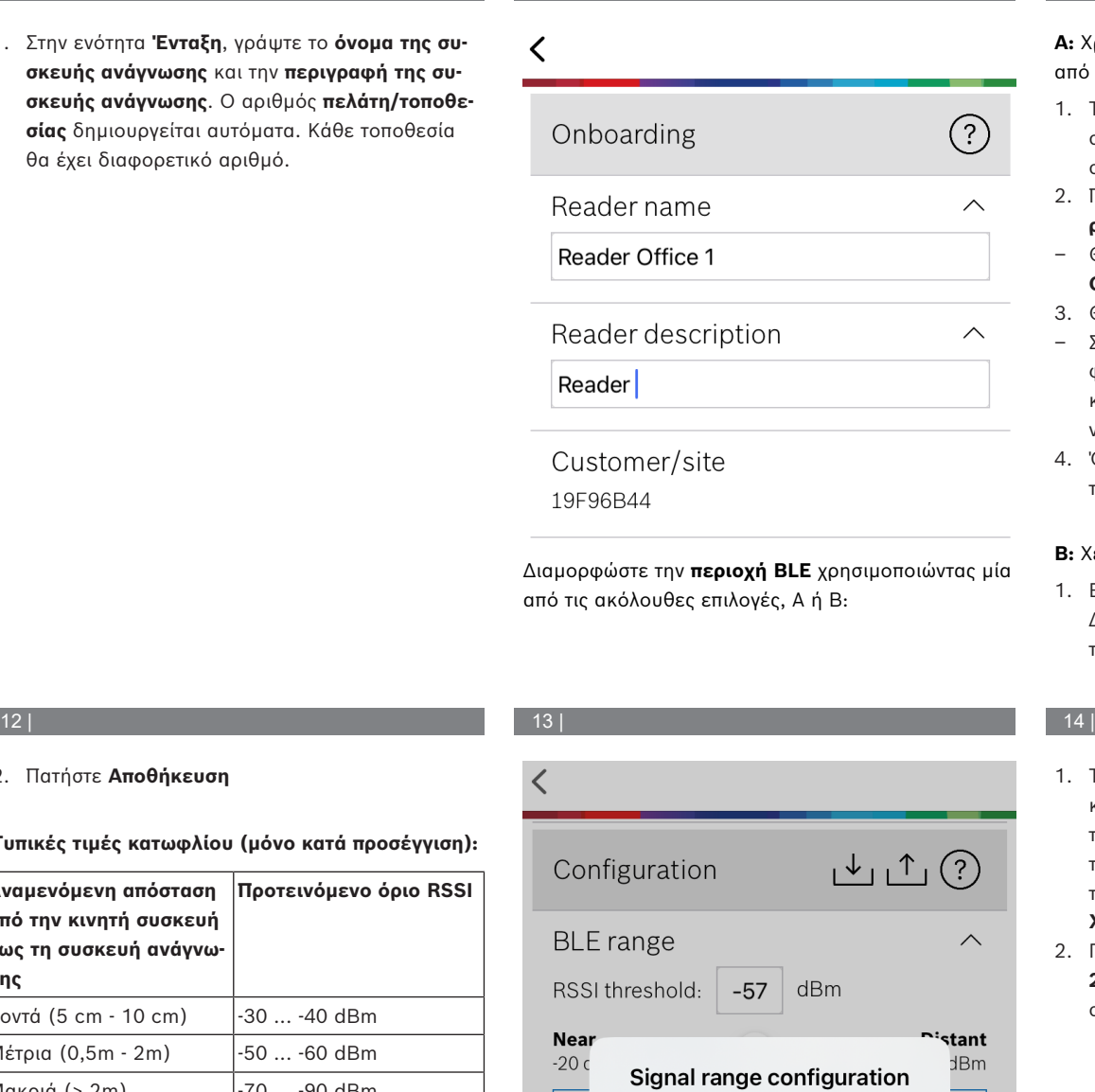

**A:** Χρησιμοποιώντας τιμές RSSI που αντανακλώνται από τη συσκευή ανάγνωσης

- 1. Τοποθετηθείτε μπροστά στη συσκευή ανάγνωσης, στο σημείο όπου αναμένετε να βρίσκεται ο χρήστης των κινητών διαπιστευτηρίων.
- 2. Πατήστε **Έλεγχος και χρήση του τρέχοντος εύρους**
- Θα εμφανιστεί ένα αναδυόμενο μήνυμα. Πατήστε **OK**
- 3. Θα εμφανιστεί μια τιμή RSSI.
- Συνιστάται: Επαναλάβετε αυτό το βήμα μερικές φορές από την ίδια θέση, για να πάρετε μια εικόνα του βαθμού διακύμανσης της αντιλαμβανόμενης ισχύος του σήματος.
- 4. Όταν βρείτε μια κατάλληλη τιμή κατωφλίου, πατήστε **Αποθήκευση**.
- **B:** Χειροκίνητη ρύθμιση του κατωφλίου RSSI
- 1. Εισάγετε μια τιμή στο κατώφλι RSSI. Δείτε τον παρακάτω πίνακα με τα τυπικά κατώτατα όρια

## **Mobile Access**

2. Πατήστε **Αποθήκευση**

## **Τυπικές τιμές κατωφλίου (μόνο κατά προσέγγιση):**

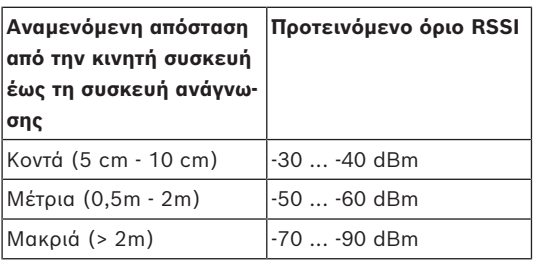

### **Γνωστοποίηση!**

**i**

Οι τιμές RSSI μπορεί να διαφέρουν σημαντικά ανάλογα με πολλούς παράγοντες, όπως ο τύπος της συσκευής εκπομπής, το επίπεδο της μπαταρίας και το υλικό και το πάχος των κοντινών τοίχων.

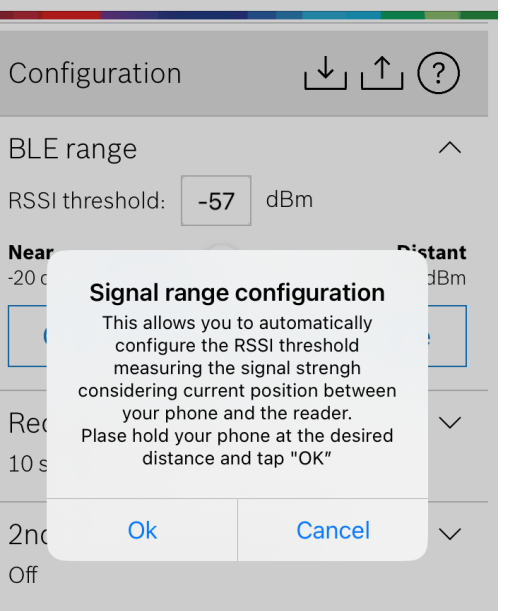

- 1. Το **χρονικό όριο επανασύνδεσης** είναι η διάρκεια για την οποία το τηλέφωνο θα αγνοηθεί μετά την επιτυχή διέλευση. Το χρονικό όριο μειώνει τις περιττές συναλλαγές BLE. Πληκτρολογήστε τον επιθυμητό αριθμό δευτερολέπτων στο πεδίο **Χρονικό όριο επανασύνδεσης**.
- 2. Για να ενεργοποιήσετε τον **Έλεγχο ταυτότητας 2ου παράγοντα**, ενεργοποιήστε το κουμπί. Στη συνέχεια, πατήστε **Αποθήκευση**.

## **el** Γρήγορος οδηγός χρήσης

## **Bosch Security Systems B.V.** Torenallee 49 5617 BA Eindhoven Netherlands **www.boschsecurity.com**  © Bosch Security Systems B.V., 2024

**Building solutions for a better life**

 $\overline{\phantom{a}}$ 

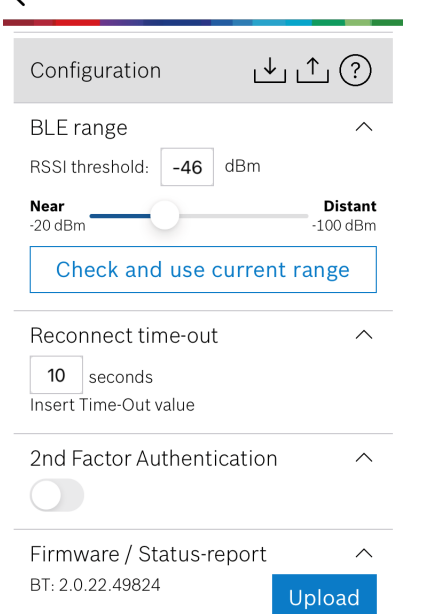

Στη **Διαμόρφωση,** επιλέξτε το εικονίδιο . Εισάγετε ένα όνομα αρχείου και πατήστε **ΟΚ**. Θα αποθηκεύσει τις ρυθμίσεις για να τις χρησιμοποιήσει σε περαιτέρω διαμορφώσεις.

### **Εισαγωγή ρυθμίσεων**

Στη Διαμόρφωση, επιλέξτε το εικονίδιο **. Έπιλέξ**τε το επιθυμητό αρχείο. Στη συνέχεια, **Αποθήκευση**.

#### **Διαθέσιμες συσκευές ανάγνωσης**

Μετά τη διαμόρφωση της πρώτης συσκευής ανάγνωσης, η επιλογή αυτή θα εμφανιστεί στο μενού. Επιλέξτε **Διαθέσιμες συσκευές ανάγνωσης** για να αναζητήσετε και να διαμορφώσετε τις υπόλοιπες κοντινές συσκευές ανάγνωσης.

## **Προσθήκη νέας τοποθεσίας**

1. Στο κύριο μενού, επιλέξτε **Προσθήκη νέας τοποθεσίας** και επιλέξτε μία από τις ακόλουθες επιλογές:

#### **Επιστολή πρόσκλησης**

Κάντε κλικ στο σύνδεσμο που περιέχεται στο μήνυμα πρόσκλησης που εστάλη στη διεύθυνση ηλεκτρονικού ταχυδρομείου σας. Η εγγραφή θα ξεκινήσει αυτόματα.

## **Σάρωση κώδικα QR**

Πατήστε **Λήψη κώδικα QR;** ή πατήστε το εικονίδιο του κώδικα QR.

### **Διαχείριση των διαπιστευτηρίων μου**

Για να δείτε τα διαπιστευτήριά σας, επιλέξτε **Τα διαπιστευτήριά μου** στο κύριο μενού.

Για να διαγράψετε ένα διαπιστευτήριο, επιλέξτε το επιθυμητό διαπιστευτήριο και επιλέξτε το εικονίδιο  $\mathbf{\hat{m}}$ 

Αφού προσθέσετε ένα διαπιστευτήριο, θα είναι ενεργό από προεπιλογή. Το πράσινο σημάδι ελέγχου είναι για ενεργοποιημένο διαπιστευτήριο. Το λευκό σημάδι ελέγχου είναι για απενεργοποιημένο διαπιστευτήριο.

Για να ενεργοποιήσετε ένα διαπιστευτήριο, πατήστε το λευκό σημάδι ελέγχου του επιθυμητού διαπιστευτηρίου. Στη συνέχεια, πατήστε **Ενεργοποίηση**.

# $\equiv$ **Bosch Access Systems, Aachen** Valid from: 9/29/2022  $\widehat{\mathbb{m}}$  $\bullet$ 10:52:45 AM **MobileAcces Corp.**  $\odot$  Valid from: 11/16/2022<br>10:20:24 AM 圙 Activate  $\overline{\mathcal{C}}$ Do you want activate current credential? Cancel Activate

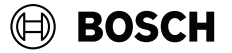

### **Mobile Access**

**el** Γρήγορος οδηγός χρήσης

**Bosch Security Systems B.V.** Torenallee 49 5617 BA Eindhoven Netherlands **www.boschsecurity.com**  © Bosch Security Systems B.V., 2024

**Building solutions for a better life**